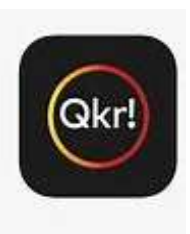

# Qkr! from Mastercard is coming to Pottsville Beach Public School from January 2023.

At the conclusion of Term 4, you can no longer use Flexischools at PBPS. All canteen, uniform and Fundraising payments will be made through Qkr!

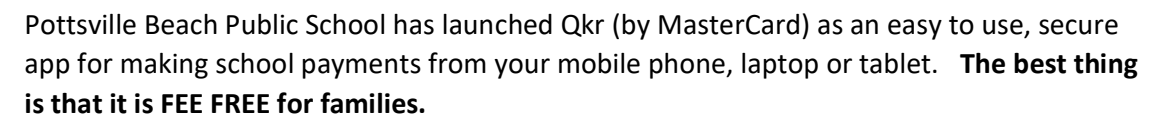

Qkr! will accept payment using a credit/debit card (except American Express) and has a simple checkout function. No information is stored on the mobile phone.

From January 1st 2023, students and staff can place online food and drink orders for lunch as well as order their uniforms.

Please refer below for more information. The app is quite straightforward to set up and we encourage parents to give it a go.

### Getting started:

Step 1. Download Qkr! on your Android phone, iPhone, PC, laptop or tablet via Google Play or the App Store. (iPad users can download iPhone App)

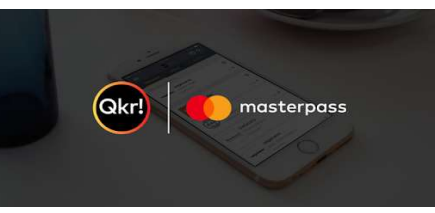

Step 2: Register - Select your Country of Residence as 'Australia' and follow the steps to register

Step 3: Select Pottsville Beach Public School. Search for Pottsville and our school will appear.

Step 4: Register your children. When first accessing your Qkr! menu, you will be prompted to register your child – name, gender, grade and class. You can add a profile for each child you have at school. This allows you to make school payments on their behalf.

\*\*\*2023 classes will appear when they are known in the first week of Term 1. In the meantime, if you are making orders in the first week of school, you can use their old class, or if new to the school – select a random class in their year level and you can update it later to their correct class.

Some visual instructions in PDF are included on how to set up your account.

### Desktop instructions:

To use Qkr! on your PC or Laptop, simply copy and paste the link below into your browser and search for Pottsville:

https://qkr-store.qkrschool.com/store/#/home

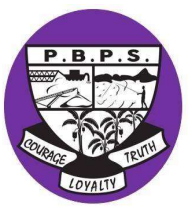

# **ORDERING**

### Placing an online order.

Step 1. Once set up you will see two headings – "Menu" and "Profiles". When you tap on the Menu tab it will bring up the "Canteen Menu" and you can place a lunch order through here. Or if you are wanting the uniform shop, tap "Uniforms." When there is a special fundraising event, a separate menu will be seen here prior to the event.

Step 2. You will be presented with a two-week calendar view when placing food orders. You can order up to two weeks ahead, but for daily orders the cut off time will be 9am – the app will not allow you to place an order for the same day after 9am. Tap on the date you want for the lunch order.

Step 3. You will see the lunch menu come up on your screen under different headings. Swipe across the headings until you get to the type of food you want.

Step 4. Tap on the food you want to order. Here you can select quantity, add any extras or special instructions. Then "Add to Cart." Repeat for all items you would like in the lunch order. If you are ordering for more than one child you can switch between children by tapping your child's name at the top of the screen.

Step 5. Checkout. When you have completed the order and are ready to pay tap on the "Checkout" button and complete the payment steps. Below you will find Qkr! tips for parents and each week we will include a tip in the newsletter. If you have any difficulty setting up Qkr! please give the office a call

# HELPFUL TIPS AND Q&As

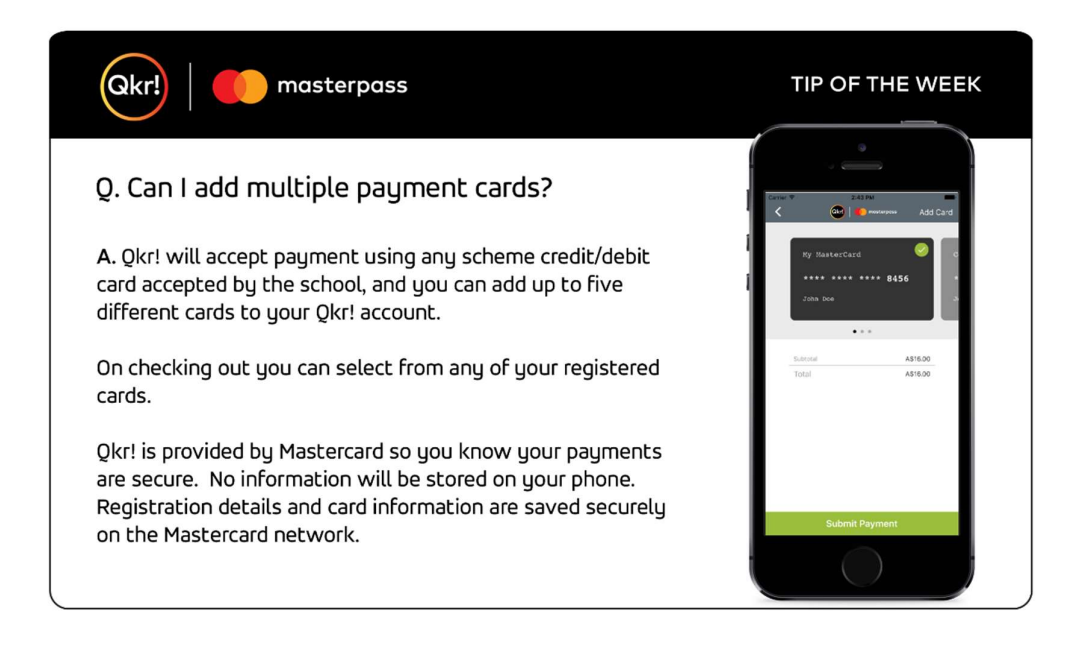

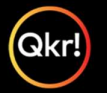

# Q. Can I copy this week's orders to next week?

A. You can save time by copying food orders from the current week to the next week within the calendar view. This is a handy way to save time and quickly re-order your child's favourite lunch orders.

1. Open Qkr! and tap on your canteen menu.

2. Tap 'Repeat Order' for the next week, and tap 'Yes' to confirm you want to copy the orders for the current week to the next week. 3. Once you have copied the current week's orders to your cart for the next week, you can amend the next week's orders by tapping on a date and adding other items, or by tapping 'Checkout' and selecting items to amend or delete. This allows you the flexibility to amend your copied orders for a specific day or for a specific child.

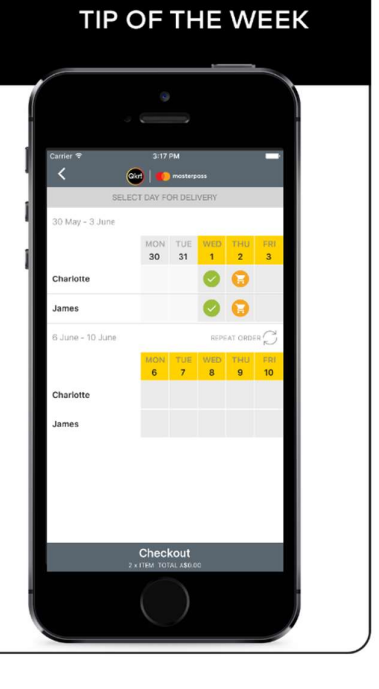

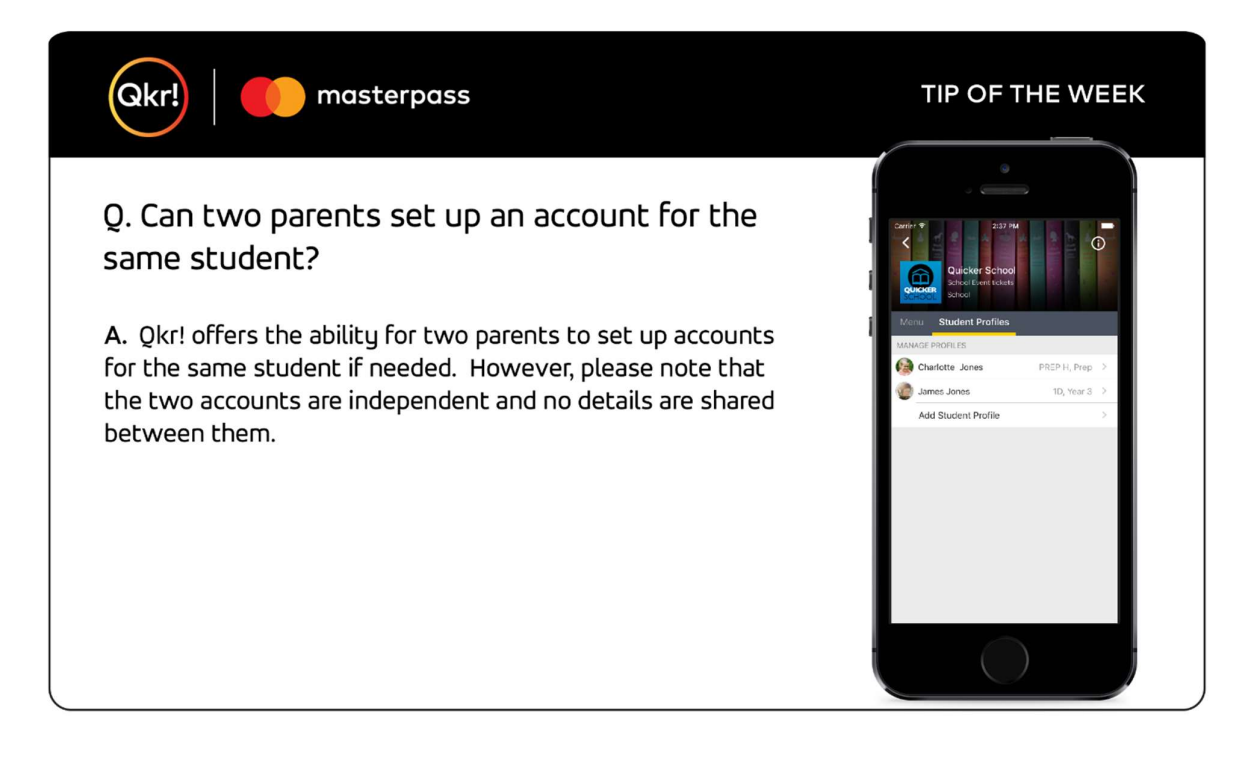

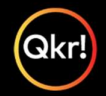

### Q. How are Qkr! Refunds processed?

#### A. Okr! refunds for food orders:

To reduce school costs, cancelled food orders are refunded as credit for future orders. Refunded items are shown in red on your eReceipt confirming that an item/s or order has been cancelled and a credit is available for future food orders. The value of any outstanding food order credits will be automatically be deducted from your next Qkr! food order.

### Qkr! refunds for all other payments (non-food):

Please contact your school office directly to cancel any other (non-food) school payments. These refunds need to be processed through the school office according to school policy.

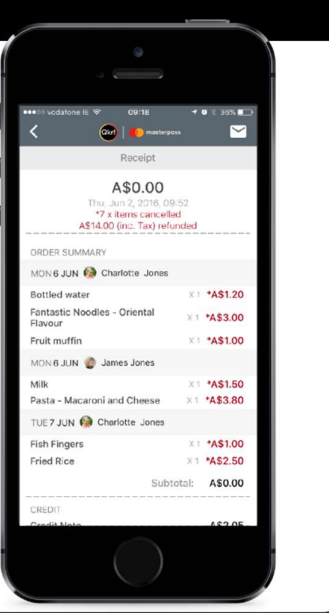

TIP OF THE WEEK

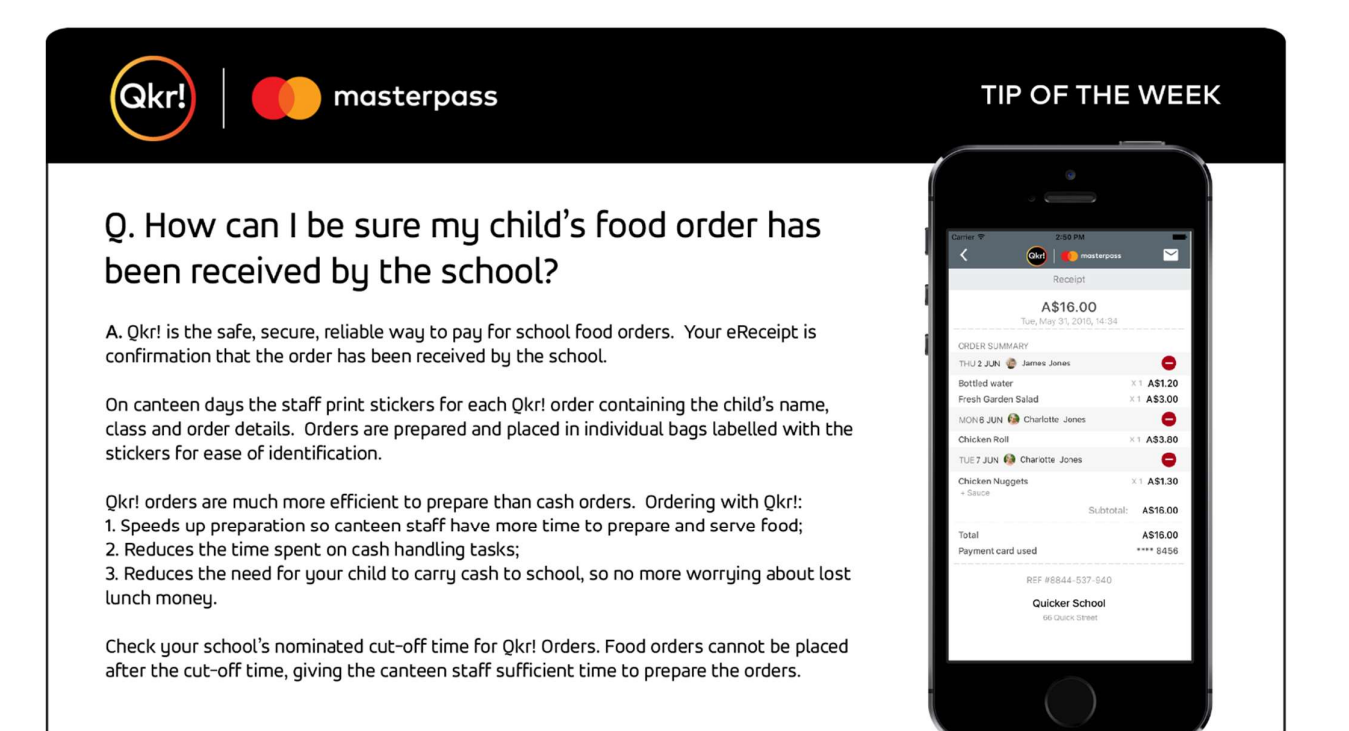

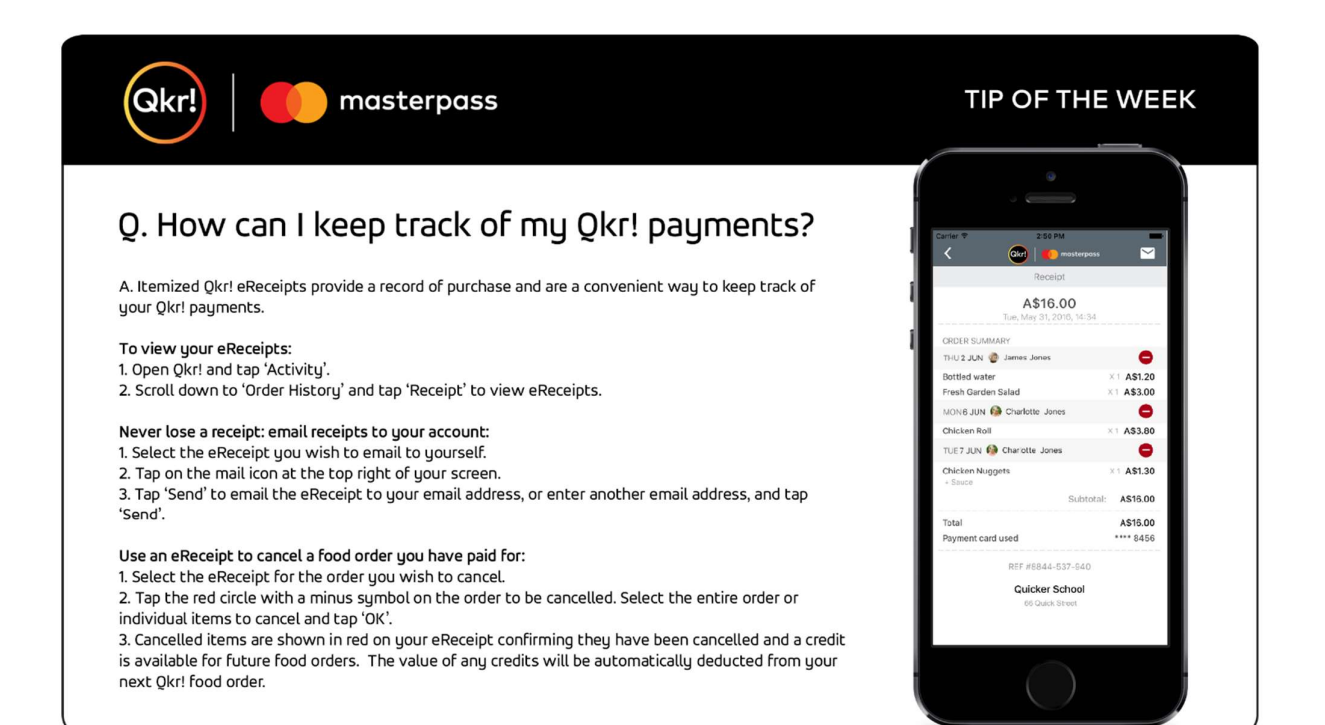

### Q. How can I remove unwanted items from my shopping cart?

A. It is easy to remove or amend items in your shopping cart prior to paying for them.

1. Open Qkr! and tap 'Activity'.

Qkr!

- 2. Under 'Active Carts' tap on your school.
- 3. Tap on the order or item you want to remove or update.
- 4. Tap the garbage bin icon to remove the item from your cart; Оſ

Tap the pencil icon to update or amend the item in your cart.

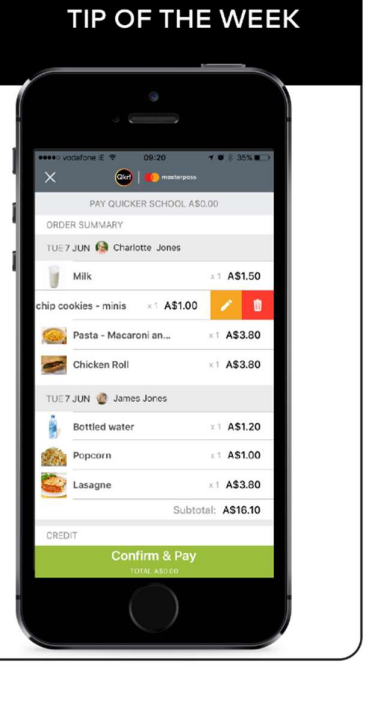

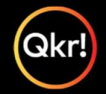

# Q. How do I add or update a photo of my child on the Qkr! app?

A. If you wish to add a photo of your child or if you have previously added a photo of your child and now you want to replace it with a different photo:

1. Open Qkr! and select your school.

2. Tap 'Student Profiles' to display your child's/children's name/s.

3. Tap the child whose details you wish to edit, and tap on the camera icon.

4. You can either choose an existing photo from your device, or take a photo on your device.

5. When you have added the photo, scroll down and tap 'Update Profile'.

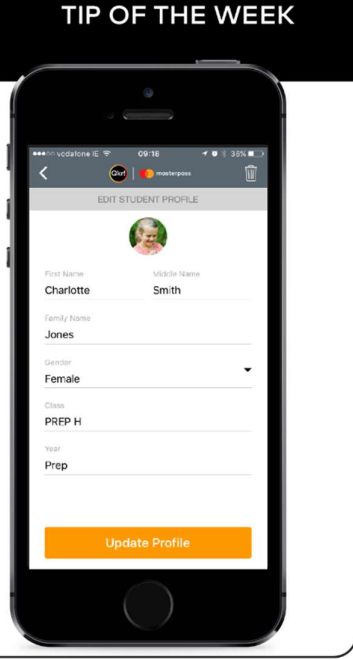

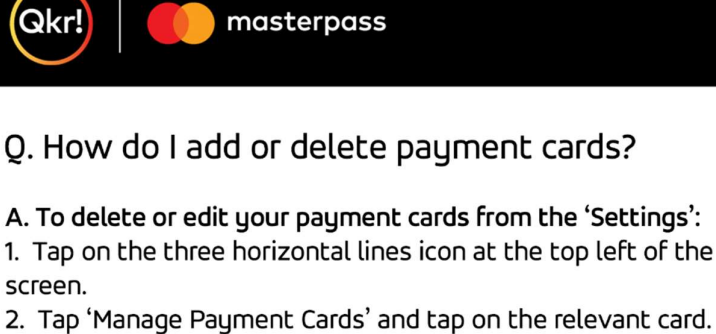

- 2. Tap 'Manage Payment Cards' and tap on the relevant card.
- 3. Tap 'Edit Card', make the required changes and tap 'Update'; or Tap 'Delete Card', and tap Delete to confirm the deletion.

To add a new card from the Settings: Tap 'Add a new card', enter the card details and tap 'Add Card' to save.

### To add a new card from the Submit Payment screen:

- 1. Tap 'Add Card' at the top right of the screen.
- 2. Enter the card details and tap 'Add Card' to save.

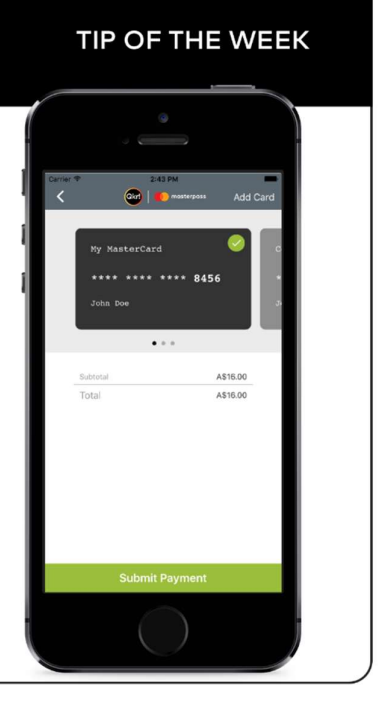

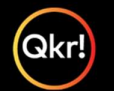

## O. How do I cancel food orders that have already been paid for?

#### A. To cancel a food order from your itemized eReceipt:

- 1. Open Qkr! and tap Activity.
- 2. Scroll down to 'Order History' and sign in with your password.

3. Tap the red circle with a minus symbol on the order to be cancelled. Select the entire order or individual items to cancel and tap 'OK'.

4. If your eReceipt contains food orders for more than one child, you will need to cancel one by one. OR

#### To cancel a food order from the calendar view:

- 1. Open Qkr! and select the relevant menu.
- 2. Tap on the tick icon on the date for which you want to cancel the order.

3. Tap the red circle with a minus symbol on the order to be cancelled. Select the entire order or individual items to cancel and tap 'OK'.

Cancelled items are shown in red on your eReceipt confirming they have been cancelled and a credit is available for future food orders. The value of any credits will be automatically deducted from your next Qkr! food order.

Please contact your school office to cancel any other (non-food) school payments according to school policy.

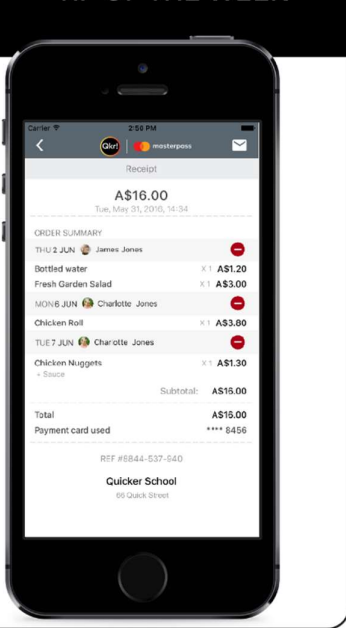

**TIP OF THE WEEK** 

masterpass

# Q. How do I use the calendar display when placing food orders?

A. For ease of use, you are presented with a two week calendar view when placing food orders. The calendar makes it easy for you to place orders for a particular child on a particular day.

#### To place a food order:

Qkr!

1. Open Qkr! and tap on your canteen menu.

2. On the calendar view tap the date next to your child for which you want to place the order. If you have registered more than one child, the calendar view enables you to place individual orders for each child for different dates. If a date is greyed out you cannot place orders for that date, either because the canteen is not open, or because it is past the cut-off time for that day's orders. Check with your school to confirm the cut-off time.

3. Browse the menu, select items, and add them to your cart.

4. If you are ordering for more than one child you can switch between children by tapping your child's name at the top of the screen.

5. When you are ready to pay, tap 'Checkout' at the bottom of the screen and complete the payment steps.

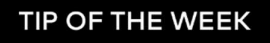

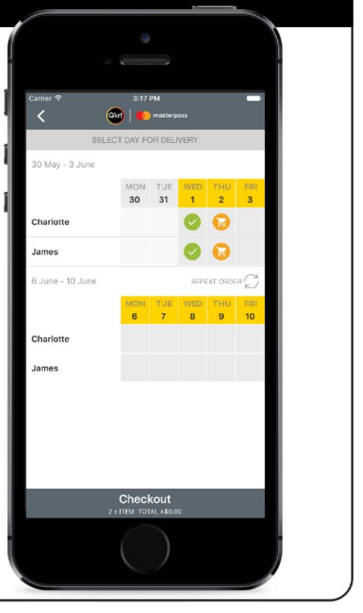

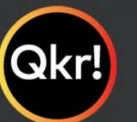

# For quicker, hassle-free school payments, try Qkr! today

# How do I enable notifications on my phone so I can receive Qkr notifications from my child's school?

Ensure your Notifications settings are activated for the Qkr app.

### Step 1

Select settings in your iOS or Android device

Step 2 Select Notifications.

### Step 3

Look for the Qkr app and ensure the toggle is switched on to allow notifications.

### Step 4

Open the Qkr app on your phone, open settings and ensure the 'Push Notifications Enabled' toggle is switched to green.

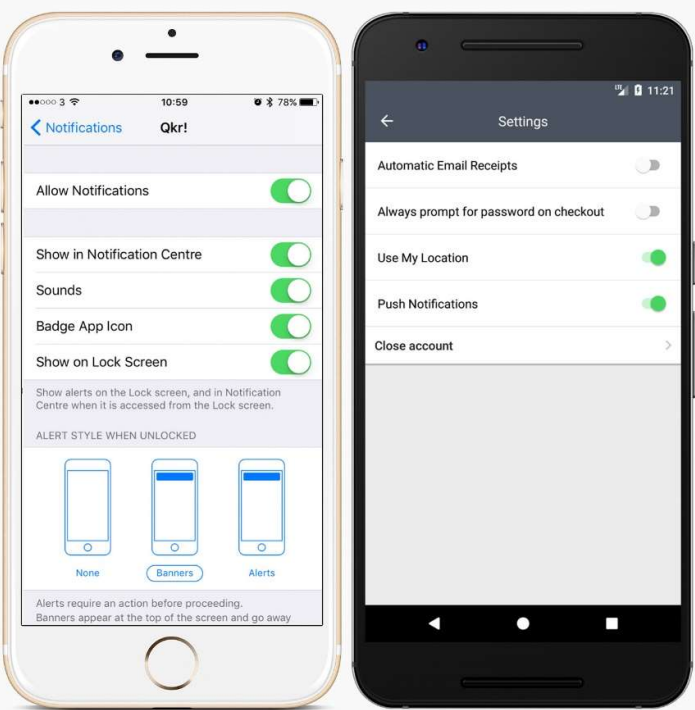

Please note that whilst we control the sending of the notification, the delivery and receipt of the notification is entirely controlled by your phone operating system.

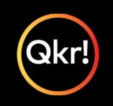

# Q. Should I log out from the Qkr! app for security?

A. Qkr! is provided by Mastercard and is the safe, secure, reliable way to pay for school items. Registration details and card information are not stored on your phone but are saved securely on the Mastercard network.

As a security feature Qkr! automatically logs you out after 10 minutes of inactivity. You will still be able to browse the menus and add items to your cart, but you will be prompted to enter your password to submit payments.

If you wish to actively sign out after each session, you may do so, however, you won't be able to browse the menus again without logging in. An alternative is to change your settings so that you are prompted to enter your password at the 'Submit Payment' step even if you are within the same 10 minute logged in session. This saves you logging out after each session and logging in the next time.

To turn on the 'Always prompt for password on checkout' option: Open Qkr!, tap 'Settings' and ensure the 'Always prompt for password on checkout' setting is on (green).

# TIP OF THE WEEK an) **Qkr Password**  $C<sub>on</sub>$ qwertyuiop sd f g h j k I  $x c v b n m$ Ò.  $\overline{z}$

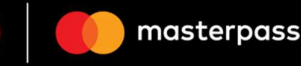

Qkr!

# Q. What is the reason for having a child's photo on the Qkr! app?

A. For ease of navigation, Qkr! gives you the option to add your child's photo to your app.

This feature is optional and is designed to save you time when placing Qkr! orders.

If you choose to add your child's photo it will display at the top of the screen when you are browsing school items on Qkr! This feature is useful if you have multiple children at the same school. To select a different child when ordering, tap on the current child's photo/name and select another child.

This saves you time by allowing you to place orders for all your children with one transaction. There is no need to use the back button and no need to place separate orders for each child.

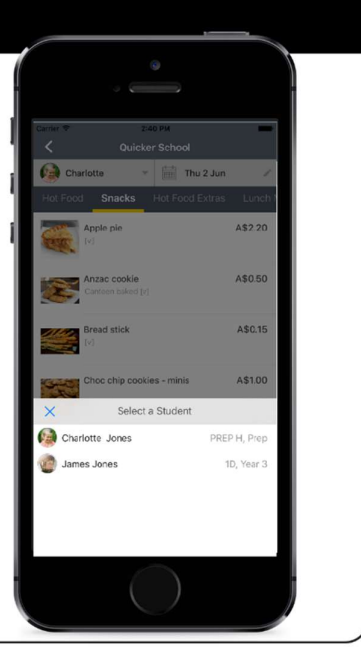

### **TIP OF THE WEEK**